## **Inbox and Sweep Rules**

Inbox Rules can be used to automatically move E-Mail Messages into a specified folder. This option can also be used to Delete Rules. Rules can be set up directly from a message as well as through the Options Inbox Rules window.

## **INBOX RULES WINDOW**

- Go to your **Webmail** through **My Siena**.
- Click the **Options** button in the upper right corner of the **Outlook** window. This is the button highlighted in the image at the right.
- In the list select **Options**.
- In the list that appears, click the **Inbox and Sweep Rules** link.
- The **Inbox and Sweep Rules** window will display.
- $\Box$  The table below explains the button that are available to complete a task.

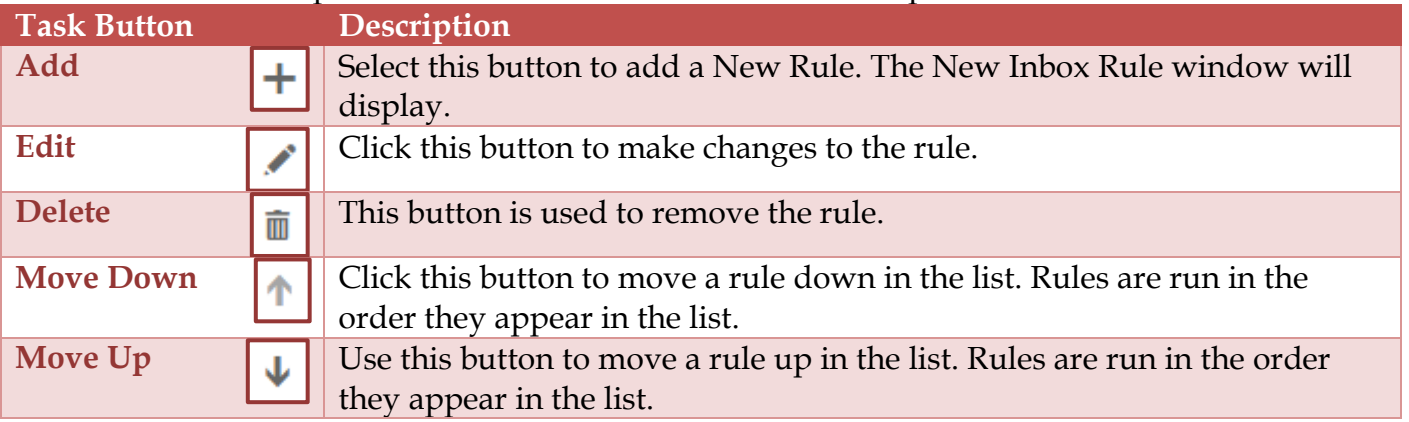

- Click the **Add** button on the **Toolbar**.
- The **New Inbox Rules** window will display as shown in the illustration on the next page.
- Select one of the options from the **When the message arrives** list.
- Select one of the options from the **Do the following** list.
- When all the options have been selected, click the **Save** button.
- Click the **Edit** button in the **Inbox Rules** window to make changes to a rule.
- Click the **Delete** button to remove a rule from the list.

## **CREATE RULE DIRECTLY FROM MESSAGE**

- Right-click the message in the **Message List Pane**.
- **E** Click **Create Rule**.
- **E** The **New Inbox Rule** window will display.
- $\Box$  Specify the options for the rule.
- Click the **Save** button.

## **NOTES:**

- $\Box$  Some types of messages won't trigger Inbox rules, including:
	- Delivery status notifications, which include non-delivery reports and system messages.
	- \* Read receipts and delivery receipts that are generated by an e-mail client.
	- Some automatic-reply (Out of Office) messages.
- $\Box$  Rules are run from top to bottom in the order in which they appear in the Rules window.
	- $\div$  To change the order of rules, click the rule that is to be moved.
	- Click the **Move up** or **Move down** arrow buttons to move the rule to a different position in the list.

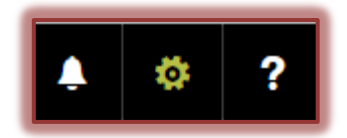

1

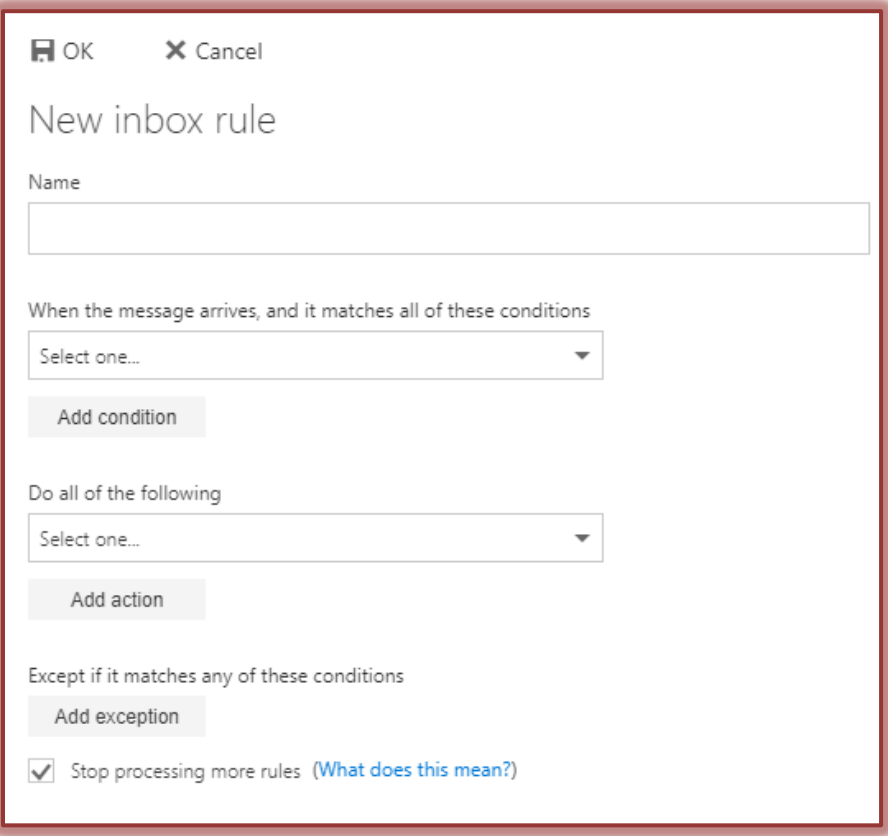

- $\Box$  Each rule created takes up space in a hidden section of the mailbox.
	- A limit of 64 KB is applied to this section.
	- When the 64 KB limit is reached a warning message will be sent warning no more rules can be created.
	- To clear up this issue, rules will have to be deleted or simplified, before more rules can be created.
- $\Box$  The space of a rule can be reduced by:
	- Deleting rules that are no longer needed.
	- Shortening the names of rules.
	- Combining one or more rules that do the same thing.